# **NSSS 利⽤ガイド (セキュア教育研究ファイルサービス)**

名古屋⼤学情報連携推進本部 名古屋大学情報基盤センター 2020/4/30版 ver1.0

# **NSSS とは**

### • **セキュア教育研究ファイルサービス**

(**<sup>N</sup>**agoya‐univ **<sup>S</sup>**ecure **<sup>S</sup>**torage **<sup>S</sup>**ervice )の略です。

- ●名古屋大学の教職員のデータの保管 管理に関する 利便性向上を目的としたサービスです。
- **機密性4**の情報を取り扱うことができます。
- NUSS(教育研究ファイルサービス)とは、 □グイン時の**認証方法**が異なります。 ログイン後の操作⽅法は、NUSSに準じます。

## **NSSS の ⼆段階認証(ログインまで︓通常時)**

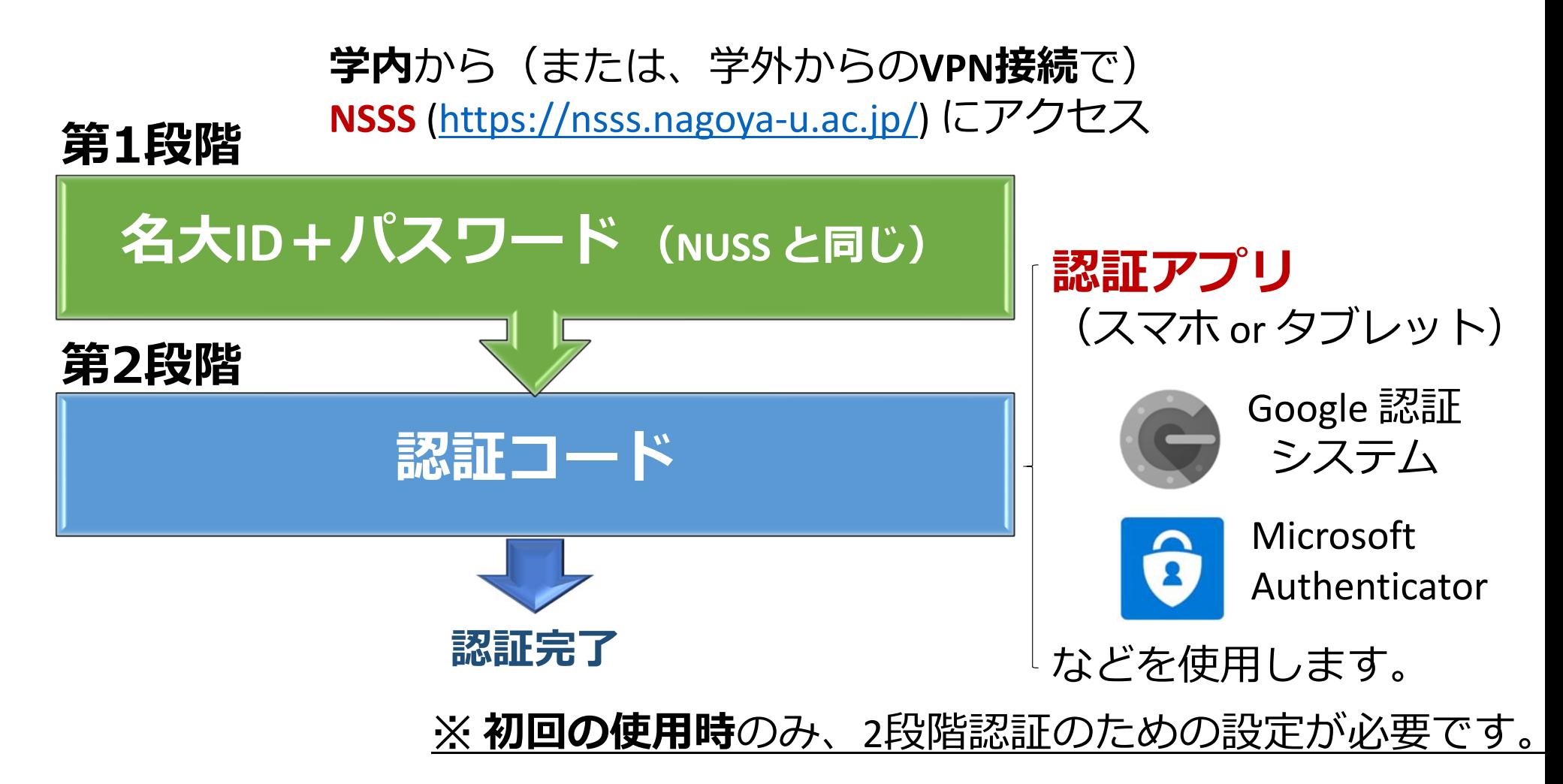

### **NSSS の ⼆段階認証(ログインまで︓通常時) 第1段階**

**① 学内**から(または、学外からの**VPN接続**で) **NSSS** (https://nsss.nagoya ‐u.ac.jp/) にアクセス

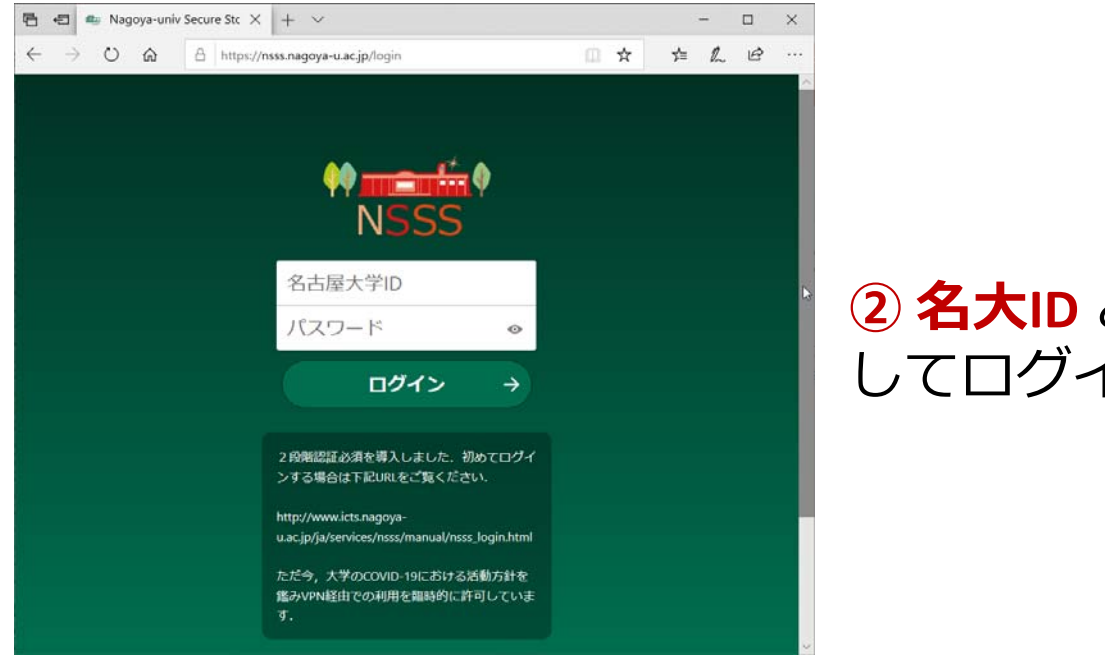

**② 名⼤ID** と **パスワード** を⼊⼒ してログイン

※ VPN接続方法は、「**テレワーク実践サバイバルガイド」**を参照して下さい。

#### **NSSS の ⼆段階認証(ログインまで︓通常時) 第2段階** (Google 認証システムの場合)

**Authenticator** 

000 901

NSSS (xxxxxxxxx@nsss.nagoya‐u.ac.jp)

**④認証コード** を 入力して送信 ■ 日 ● Nagoya-univ Secure Stc × + ∨  $\Box$  $\leftarrow$   $\rightarrow$   $\circ$   $\circ$   $\circ$   $\circ$   $\circ$   $\circ$   $\circ$  https://nsss.nagoya-u.ac.jp/login/challenge/totp Ⅲ ☆  $x = \mathcal{D}$  $\Rightarrow$ **TOTP (Authenticator app)** デバイスの二段階認証アプリで認証コードを取 得してください。 認証コード 送信

③ スマホ /タブレットで

**認証アプリ**を起動

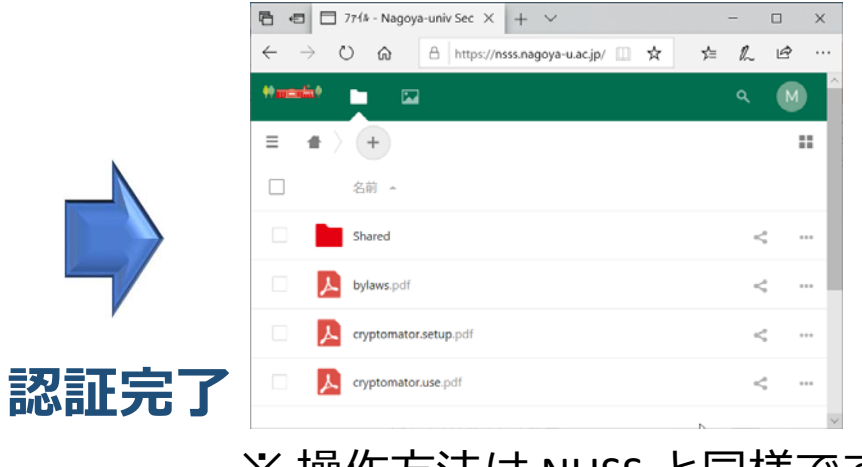

 $9 1 4:37$ 

※ 操作方法は NUSS と同様です。 使⽤後はログアウトしてください。

※ 認証コードは随時変わります。

その時点のものを入力して下さい。

# **初回ログイン(0. 準備)**

### • **⼆段階認証**に使⽤する**アプリをダウンロード**します。

- **スマートフォン** or **タブレット**でアプリを検索
	- **Android** の場合︓**Google ストア** から
	- **iOS** (iPhoneなど)の場合︓**App Store** から
- •代表的なアプリ:

※ この資料では、 **「Google認証システム」** の例で説明します。

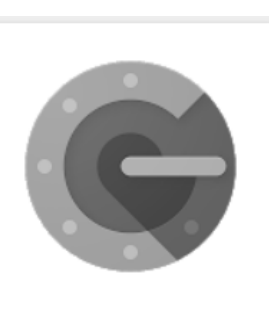

Google 認証システ Google LLC

#### **Google 認証システム Microsoft Authenticator**

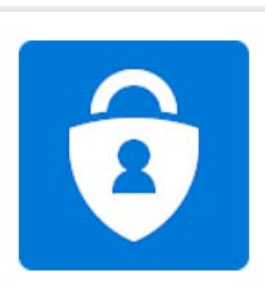

「認証」で探せます。

Microsoft Authentic Microsoft Corporation

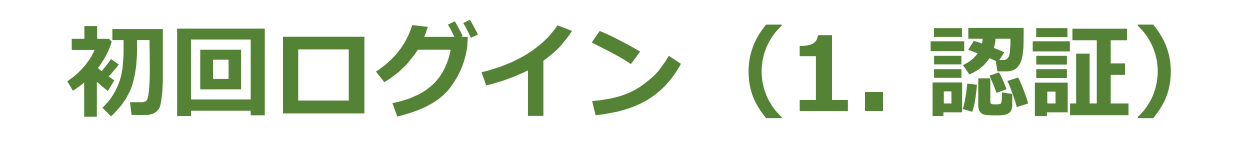

### **①学内**から**NSSS** にアクセス (https://nsss.nagoya ‐u.ac.jp/)

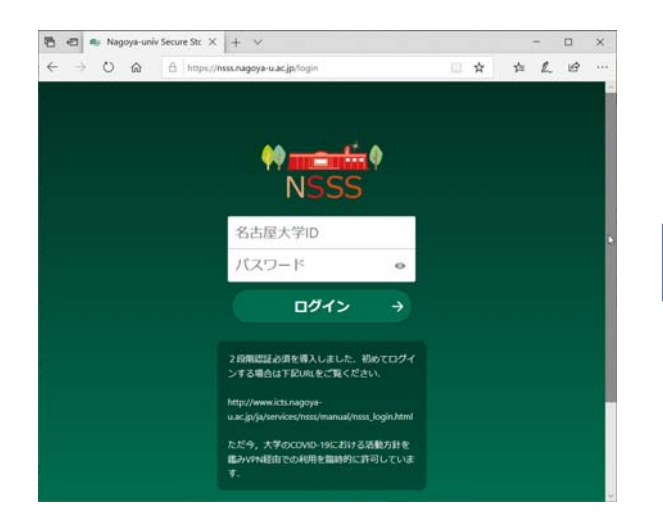

**② 名⼤ID** と **パスワード** を⼊⼒してログイン

### **③ 認証アプリ**で画⾯の **QRコード**をスキャンし読み込み

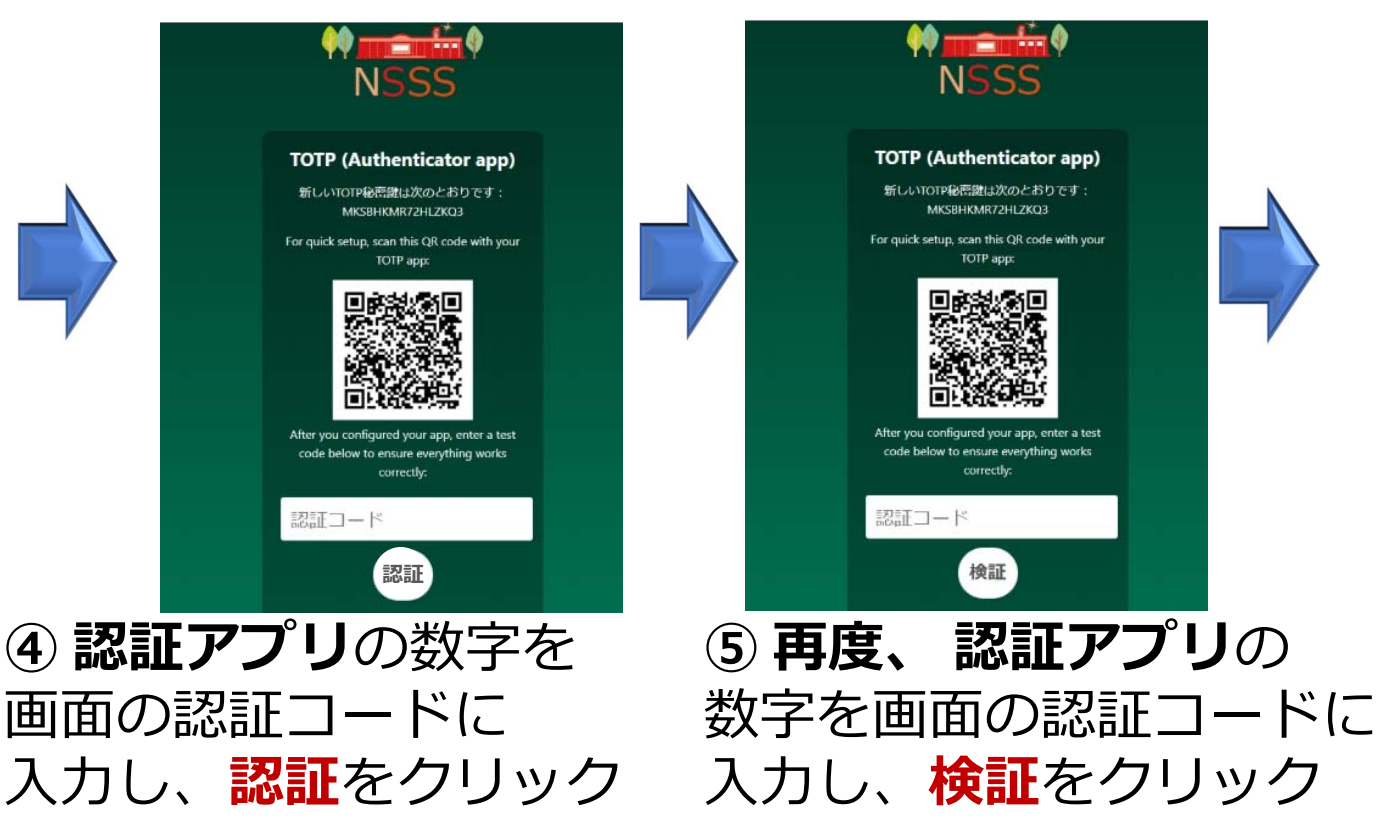

# **初回ログイン(2. ログイン後)**

### **初回ログインの画⾯**

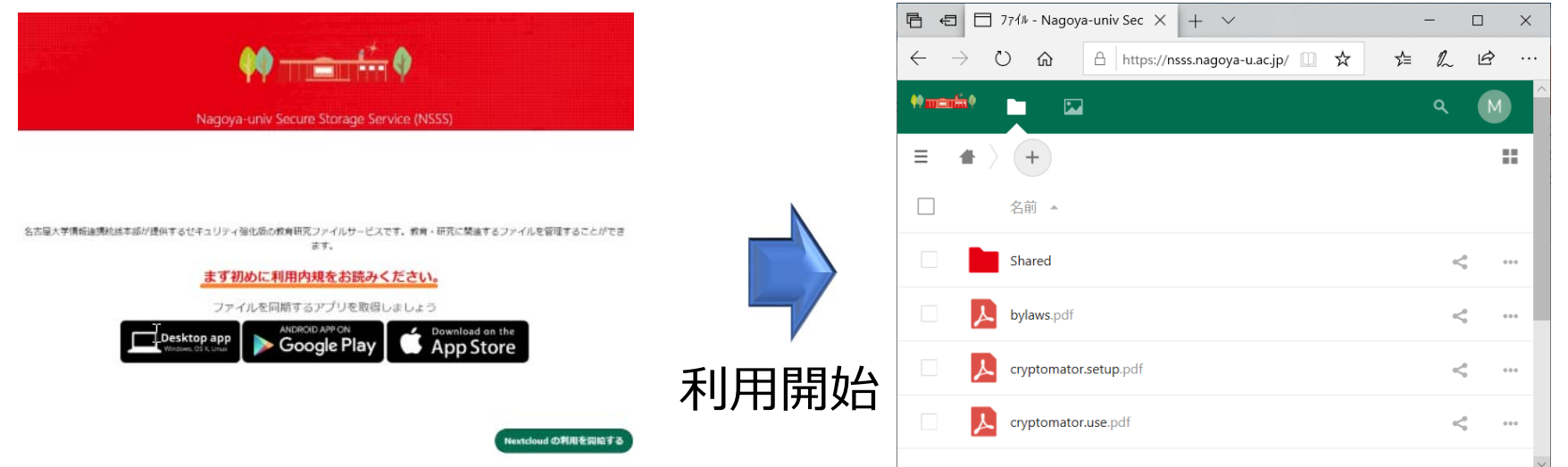

**利用内規**を読んで **NSSSの利用の開始をクリック**  初回ログイン後、ログイン方法の **バックアップ**を必ず行います。 (→ 次ページ参照)

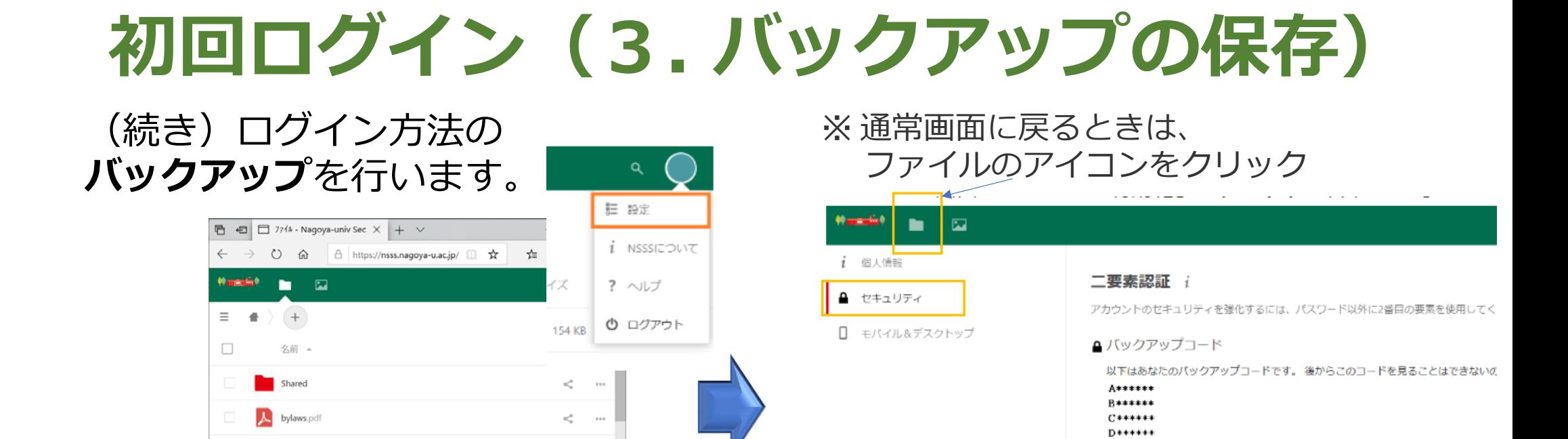

① 画⾯右上アイコンで**設定**を選択 ② 左メニューから**セキュリティ**を選択 ③表⽰された**バックアップコードを印刷**する、 または、 バ**ックアップコードを生成**を選択

 $\sigma_{\rm eq}^{\rm eff}$ 

 $\kappa_\phi^{\prime\prime}$ 

cryptomator.setup.pdf

cryptomator.use.pdf

H\*\*\*\*\*\*  $F++***$ \*\*\*\*\*\*\* バックアップコードを保存 バックアップコードを印刷 バックアップコードを再生成 バックアップコードを再生成すると、自動的に古いコードが無効になります。 圆 TOTP (Authenticator app) V TOTP有効化

チェックが入っているのを確認

 $F$ \*\*\*\*\*\*

 $F*****$  $C******$ 

※ 画⾯で**「TOTP有効化」のチェックが外れていない**ことも必ず確認する

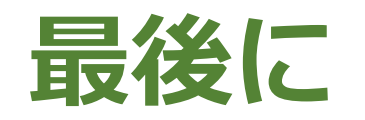

- •●スマートフォン/タブレットを使用しない場合、 保存したバックアップコードでログインできます。
- 認証のためのスマートフォンやソフトウェアを変更できます。 その際にもバックアップコードが必要です。
- 詳細は **NSSS ユーザドキュメント** を参照ください。 http://www.icts.nagoya‐u.ac.jp/ja/services/nsss/manual/nsss\_login.html
- NSSS の一般的な説明は以下にあります。 http://www.icts.nagoya‐u.ac.jp/ja/services/nsss/
- 問合先︓https://qa.icts.nagoya‐u.ac.jp/